## **Signer un fichier PDF sur Adobe Reader**

- 1. Ouvrez le document ou le formulaire PDF à signer.
- 2. Cliquez sur l'icône de signature de dans la barre d'outils. Vous pouvez aussi sélectionner **Outils** > **Remplir et signer** ou cliquer sur **Remplir et signer** dans le volet de droite.

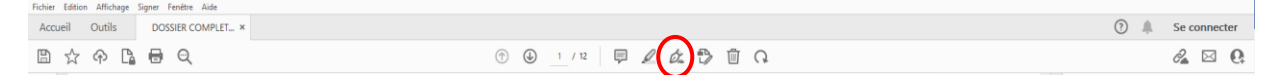

3. Dans la fenêtre qui s'affiche, cliquez sur **Signer dans la barre d'outils**.

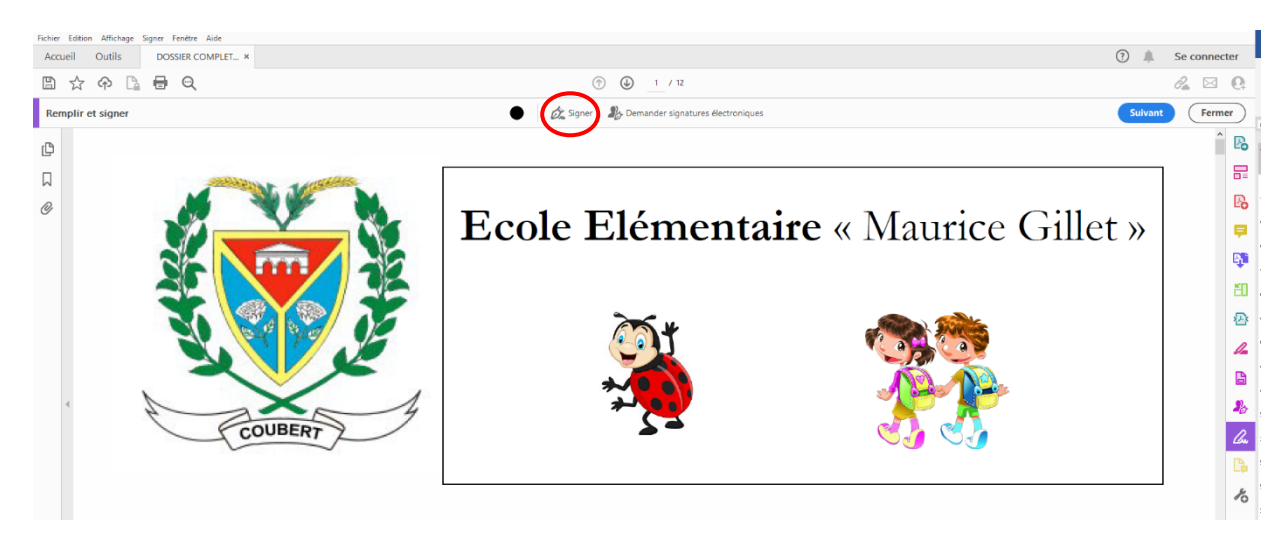

4. Indiquez si vous souhaitez ajouter votre signature ou uniquement votre paraphe.

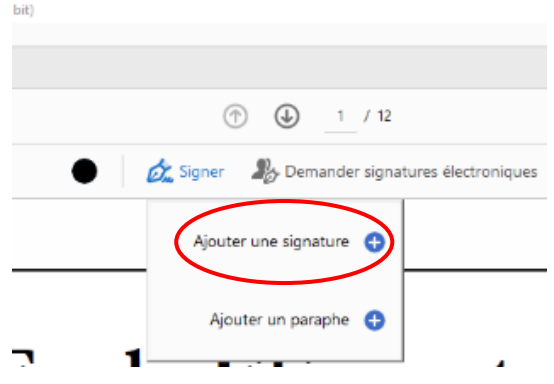

*Si vous avez déjà ajouté des signatures ou des paraphes, ils s'affichent comme des options parmi lesquelles choisir celle que vous souhaitez utiliser.*

5. **Si vous signez un accord pour la première fois**, le panneau Signature ou Initiales s'affiche. Voici un exemple du panneau Signature. Une fois votre signature choisie, cliquez sur **Appliquer**.

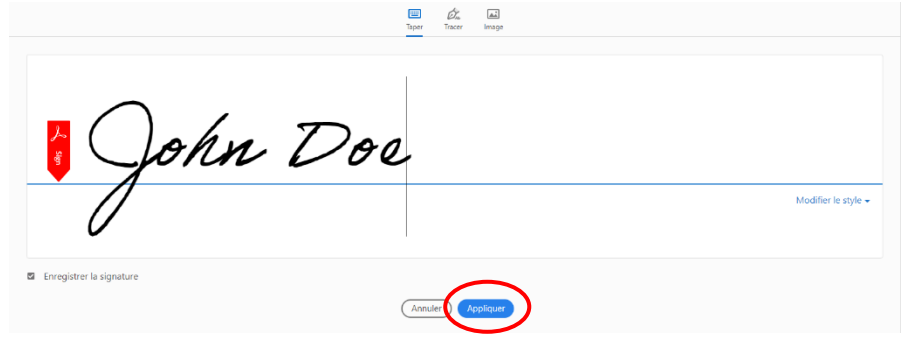

*Vous avez différents choix pour réaliser votre signature :*

- *Taper : entrez votre nom dans le champ. Vous avez le choix entre plusieurs styles de signatures et pouvez cliquer sur Modifier le style pour en afficher un autre.*
- *Tracer : tracez votre signature dans le champ.*
- *Image : recherchez et sélectionnez une image de votre signature.*

**Remarque :** Pour utiliser une image comme signature :

- Tracez votre signature à l'encre noire au milieu d'une feuille de papier blanc propre et vierge afin de ne pas photographier ni numériser les bords.
- Photographiez ou numérisez votre signature. Si vous la photographiez, veillez à ce que la page soit bien éclairée et à ce qu'aucune ombre ne la couvre.
- Transférez la photo ou numérisez-la sur l'ordinateur. Acrobat/Reader accepte les fichiers aux formats JPG, JPEG, PNG, GIF, TIFF, TIF et BMP. Vous n'avez pas besoin de recadrer l'image. Acrobat/Reader importe uniquement la signature si la photo ou la numérisation est suffisamment propre.
	- *Enregistrer la signature : si cette case est cochée et que vous êtes connecté à Acrobat Reader ou à Acrobat, la signature ajoutée est enregistrée de manière sécurisée dans Adobe Document Cloud en vue d'être réutilisée.*
- 6. **Sélectionnez votre signature ou votre paraphe dans les options de signature**, puis **cliquez à l'emplacement du fichier PDF où vous voulez l'ajouter**.

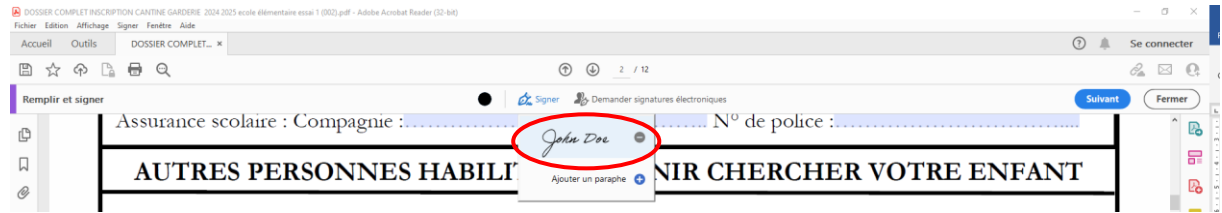

7. **Cliquez à l'endroit où vous souhaitez placer la signature** ou le paraphe dans le document PDF.

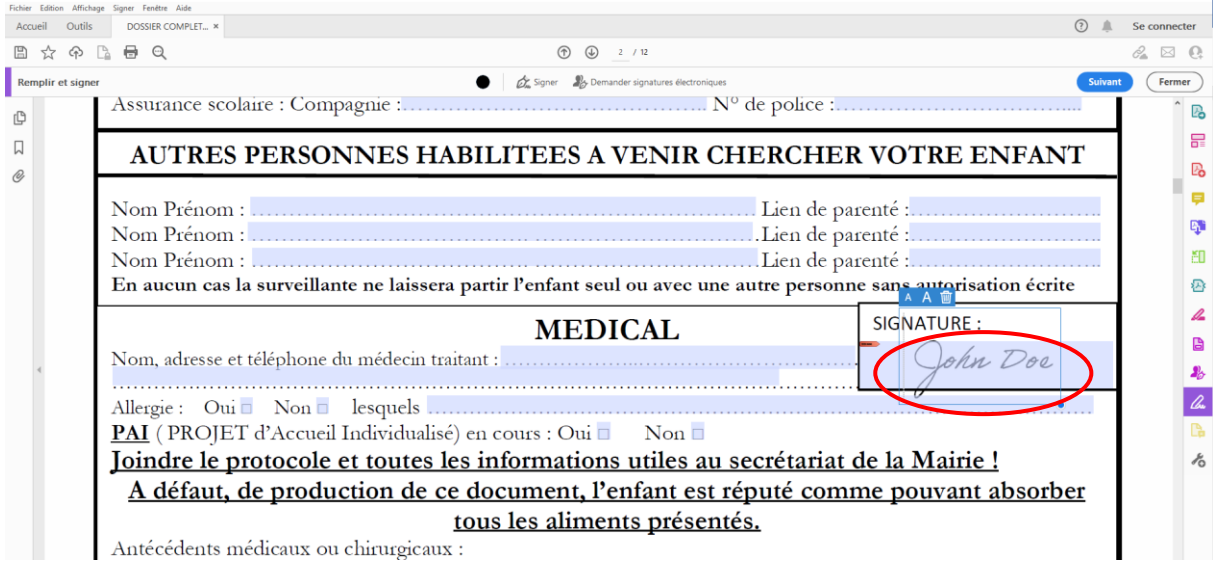

8. Pour déplacer la signature ou le paraphe ajouté, cliquez sur la signature que vous venez d'apposer pour le sélectionner, puis utilisez les touches fléchées. Pour redimensionner ou supprimer le champ, utilisez les options de la barre d'outils du champ.